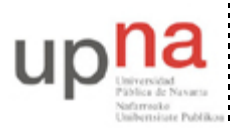

Departamento de Automática y Computación *Automatika eta Konputazio Saila*

Campus de Arrosadía *Arrosadiko Campusa* 31006 Pamplona - *Iruñea Tfno. 948 169113, Fax. 948 168924 Email: ayc@unavarra.es*

# **Práctica 13 – Enrutamiento con RIP en un escenario heterogéneo de equipos Cisco y Linux**

## *1- Objetivos*

En esta práctica vamos a ver cómo configurar un programa para el protocolo de enrutamiento RIP (RIP versión 1 y versión 2) en equipos linux mediante el software quagga.

### *2- Introducción a Quagga Routing Software*

Quagga es un paquete software que provee varios programas que implementan diversos protocolos de encaminamiento para redes IP. Se basa en una estructura modular en la que cada protocolo de encaminamiento es implementado por un proceso independiente y existe un proceso general que unifica las rutas entre todos ellos para introducirlas en la tabla de reenvío del router.

El programa de control general de la tabla de rutas se llama zebra y de hecho Quagga es una evolución del software de GNU Zebra, cuyo desarrollo ha quedado descontinuado.

Cada uno de los protocolos de encaminamiento está implementado en un programa diferente y así nos encontraremos con ripd (para RIP), ospfd (para OSPF) bgpd (para BGP), isisd (para IS-IS), así como las versiones de varios de estos protocolos para IPv6.

Puede obtener más información sobre este software en su web http://www.nongnu.org/quagga

• Localice la documentación de Quagga y en concreto de zebra y ripd.

La arquitectura de este software requiere tener siempre corriendo el programa zebra, dado que es a través de él que el resto de programas pueden introducir rutas en la tabla del router.

Cada uno de estos programas tiene su propio fichero de configuración. En esta práctica, para no modificar los ficheros globales del sistema, lanzaremos siempre los programas especificando en los argumentos el fichero de configuración que deben utilizar.

En el laboratorio puede encontrar estos programas en el directorio /usr/lib/quagga

Dado que en esta práctica nos limitaremos a configurar RIP necesitaremos tener corriendo zebra y ripd. Para mayor comodidad los lanzaremos capturando el terminal, es decir, no como *daemon* para ver más cómodamente sus mensajes y poder detenerlo con Ctrl+C.

• Busque con qué opción se le indica al programa zebra y a ripd el fichero que debe emplear como fichero de configuración (en la documentación en la web, en la página del manual o con la opción –h que enumera las opciones del programa).

Una vez lanzados estos programas podemos comunicarnos con ellos para hacer configuraciones adicionales a la del fichero de arranque o para consultar su estado y el de las tablas de rutas que calculan. Para ello, estos programas pueden crear un socket TCP y esperar conexiones a él. Podremos emplear el programa telnet para conectar con el programa y acceder a su configuración. Solo necesitaremos saber en qué puerto están aceptando conexiones. Estos puertos se pueden especificar cada programa.

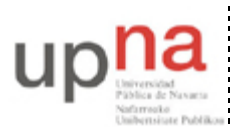

Departamento de Automática y Computación *Automatika eta Konputazio Saila*

Campus de Arrosadía *Arrosadiko Campusa* 31006 Pamplona - *Iruñea Tfno. 948 169113, Fax. 948 168924 Email: ayc@unavarra.es*

- Busque la opción de línea de comandos que sirve para indicar el puerto TCP en el que debe aceptar conexiones uno de estos demonios de cara a recibir comandos de configuración
- Cree un fichero mínimo de configuración para el programa zebra. Puede crearlo en su propio HOME pues va a indicarle el path al lanzar el programa. Lo mínimo que necesitará es indicar en dicho fichero la clave para acceder a la configuración del demonio. Eso sería un fichero que simplemente contuviera:

password aquilaclave

- El programa puede guardar en un fichero el identificador del proceso (PID) en el que se está ejecutando, para ayudar a localizar el proceso y terminarlo con una señal (un kill). Para poder crear ese fichero necesita permisos de escritura en el mismo el usuario con el que correrá el programa. Aunque lo lanzamos como root con sudo, el programa se cambia a otro usuario para "rebajar" sus permisos, así que si ese usuario no tiene permiso para modificar ese fichero va a tener problemas. Por defecto el fichero es /var/run/quagga/zebra.pid . Si por algún motivo el fichero no existe o no tiene permisos para escribir puede resolverlo sin más que creando un fichero con permisos de escritura para todo el mundo e indicando su ruta al programa con la opción –i. También puede pedirle al programa que no se cambie de usuario de forma que no pierda los permisos para escribir en ciertos directorios, esto se hace indicando con –u que mantenga la ejecución como root (o le puede decir que lo haga como otro usuario cualquiera siempre que ese tenga permiso).
- Lance zebra indicando el fichero de configuración, el del PID si hace falta y un puerto (uno no reservado) para atender a las conexiones para configuración (recuerde que necesitará lanzarlo con sudo para que tenga permisos para hacer su trabajo).
- Pruebe a conectarse al mismo con el programa telnet (que permite especificar el puerto al que conectarse mediante un argumento)

La interfaz de configuración de zebra y los programas que implementan los protocolos de enrutamiento recuerdan bastante a la CLI de Cisco IOS. Por ejemplo puede preguntar por los comandos o las opciones disponibles con '?'. Dispone de dos modos de funcionamiento a la hora de la gestión de los demonios. Por un lado el modo no privilegiado, que es al que se accede por defecto al conectarse al mismo y que solo permite "ver" pero no hacer cambios, y por otro el modo privilegiado, tras ejecutar el comando "enable", que permite hacer cambios. Si no ha especificado la contraseña para el modo privilegiado en el fichero de configuración no tendrá ninguna.

- Explore los comandos de la interfaz de gestión de zebra en modo no privilegiado. Por ejemplo averigüe como ver el contenido de la tabla de rutas del equipo o la lista de interfaces de red.
- Explore los comandos de zebra en modo privilegiado (*enable*). Averigüe cómo ver la configuración actual del demonio y cómo añadir y eliminar una ruta estática.

Ahora lanzaremos ripd. Necesitará un fichero de configuración similar (con la password), indicárselo en los argumentos así como el puerto en el que aceptar conexiones para gestión, probablemente un fichero para el PID también con la opción -i y lanzarlo con sudo.

Recuerde que zebra debe seguir corriendo todo el tiempo.

• Lance ripd. Acceda a su interfaz de configuración y explore los comandos, en modo normal y privilegiado. Busque cómo activarlo para una red, cómo configurar los timers, cómo ver las rutas que ha aprendido el programa y cómo depurar su funcionamiento (comando debug).

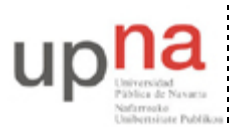

Departamento de Automática y Computación *Automatika eta Konputazio Saila*

Campus de Arrosadía *Arrosadiko Campusa* 31006 Pamplona - *Iruñea Tfno. 948 169113, Fax. 948 168924 Email: ayc@unavarra.es*

#### *3- Prueba de interoperabilidad*

- Configure la topología de la **Figura** 1. Emplee subredes de 192.168.0.0/24 con máscaras de diferente longitud para cada subred y configure RIP versión 2 en los routers Cisco y en el PC A con Quagga.
- Vea en PC C los anuncios de ambos routers, tanto con *Split-horizon* activado como desactivado
- Configure zebra y ripd en PC B para que aprenda las rutas anunciadas por PC A y router3 aunque él no anuncie nada. Intente conseguir que el PC B no tenga ruta por defecto configurada sino que aprenda las rutas por RIP de forma que su siguiente salto sea el PC A para ir a la subred B y a la C pero sea el router3 para ir a la subred D. Pruébelo moviendo el PC C a cada una de esas subredes y calculando la ruta con traceroute o ping.

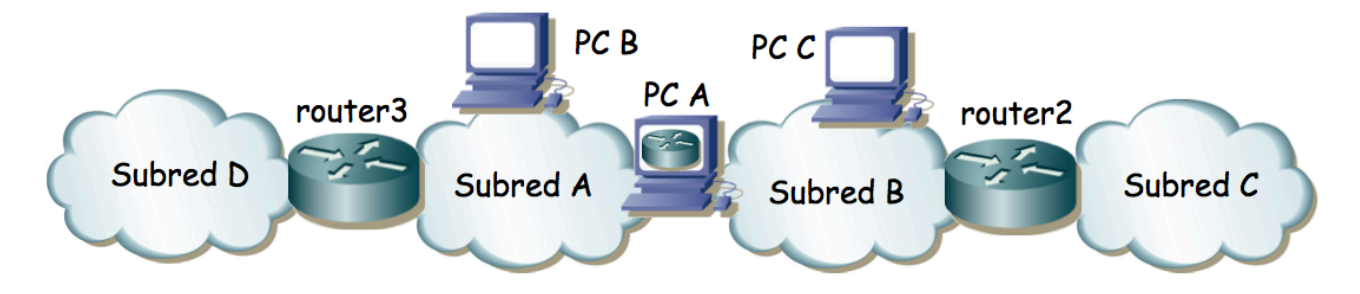

**Figura 1 - Topología para prueba de interoperabilidad**

### *4- Conectándose a la red del Laboratorio*

A continuación veremos una topología más grande con varios routers RIP y rutas alternativas.

- Configuren la topología de la **Figura** 2, donde PC A y PC B así como los routers 1-3 corren demonios de RIP haciendo los anuncios en versión 2. Emplee la red 10.3.48+armario.0/24 para sus subredes y en el interfaz LAN de router1 la dirección 10.3.17.16+armario.
- Desactive *split-horizon* en los routers e intente provocar un bucle y cuenta a infinito.

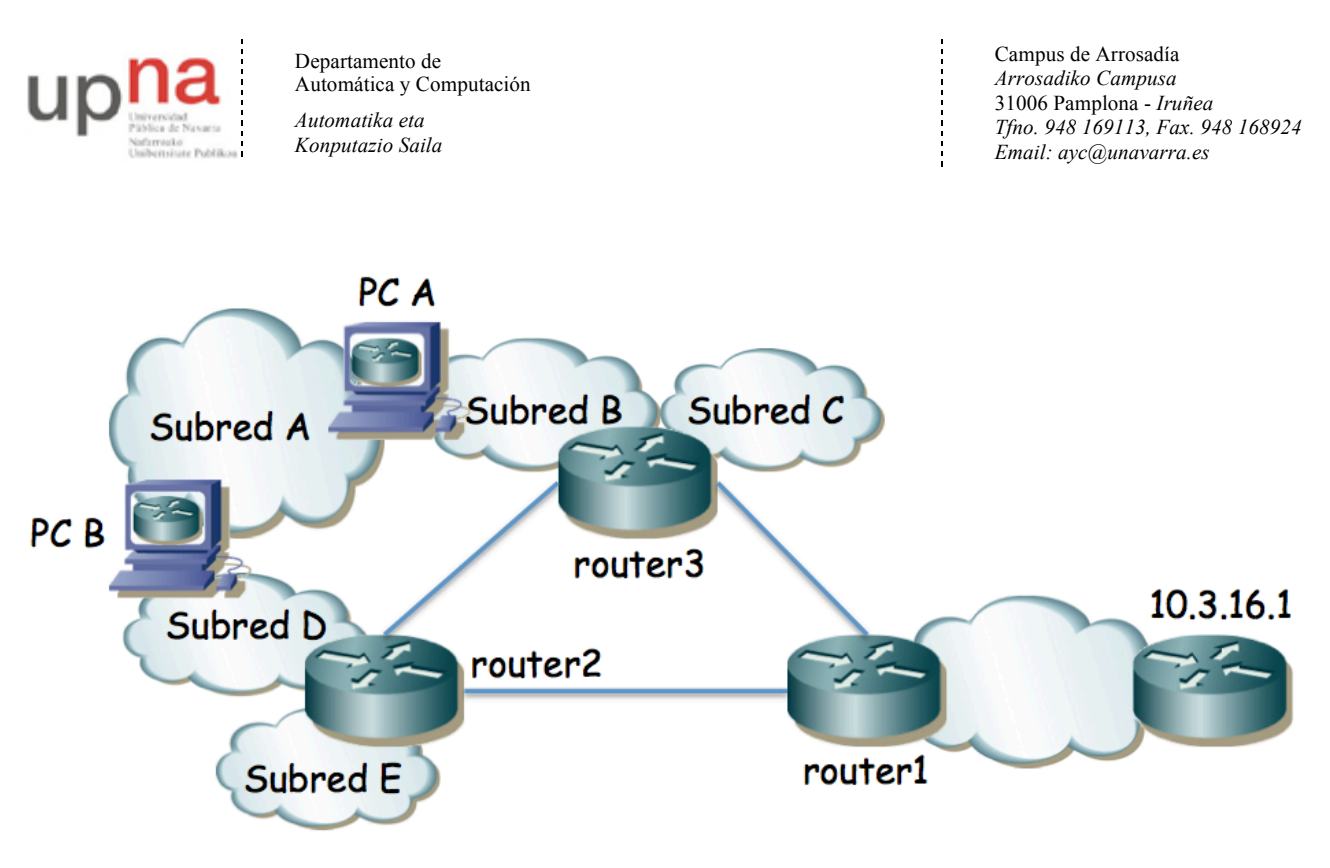

**Figura 2 - Dominio RIP conectado al laboratorio**

Punto de control: Muestre al profesor de prácticas esta última red en funcionamiento y conteste a sus preguntas